## СИСТЕМА УПРАВЛЕНИЯ КОНТЕНТОМ ЦИФРОВЫХ ВЫВЕСОК

# EWIN

Rev. P1 2024-04

# **РУКОВОДСТВО ПОЛЬЗОВАТЕЛЯ**

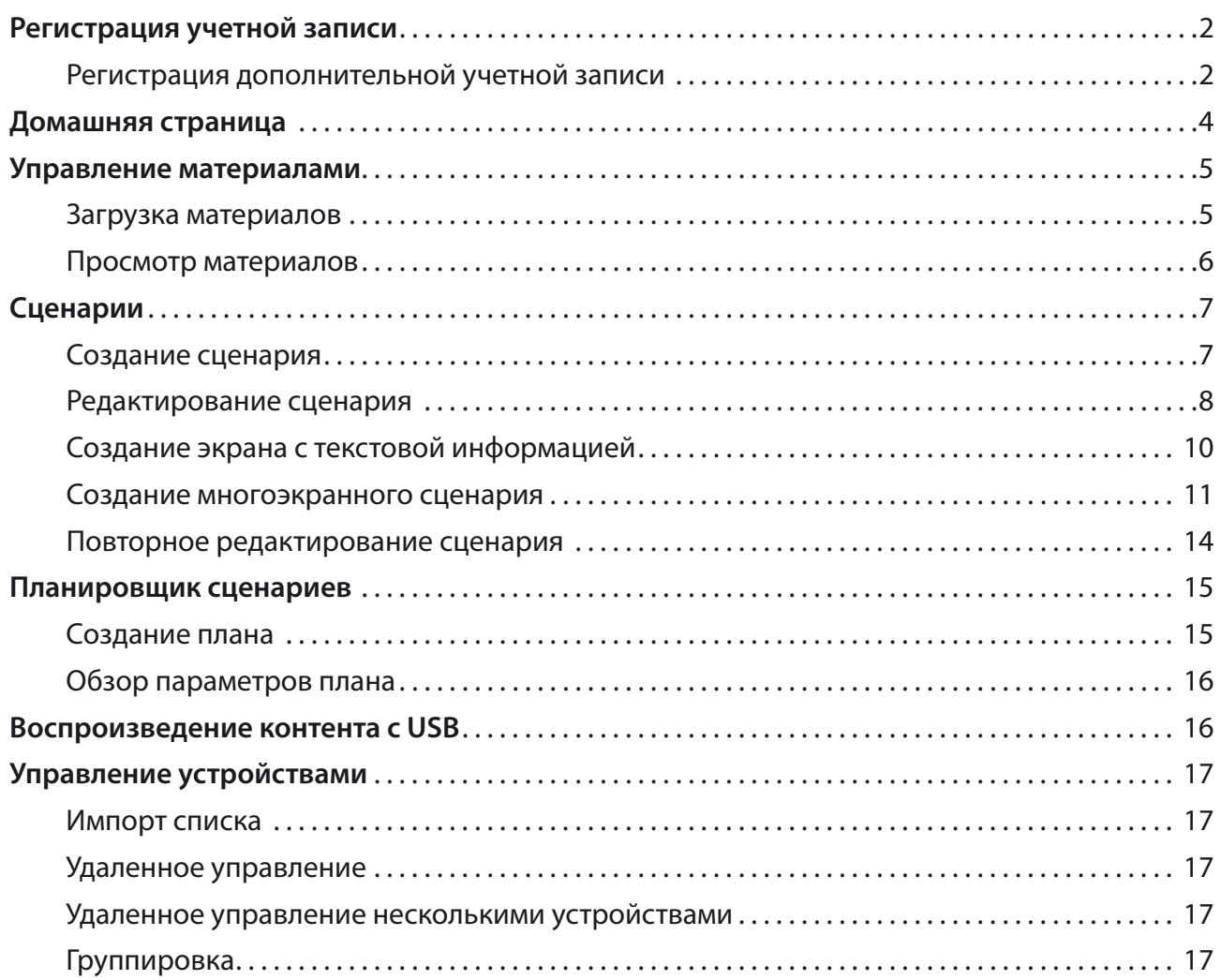

## **Регистрация учетной записи**

Для доступа к главной странице BOE Commercial Screen Publishing System откройте в браузере сайт **<https://boecms.boeart.cn/>**. Выберите **User Registration** для регистрации учетной записи.

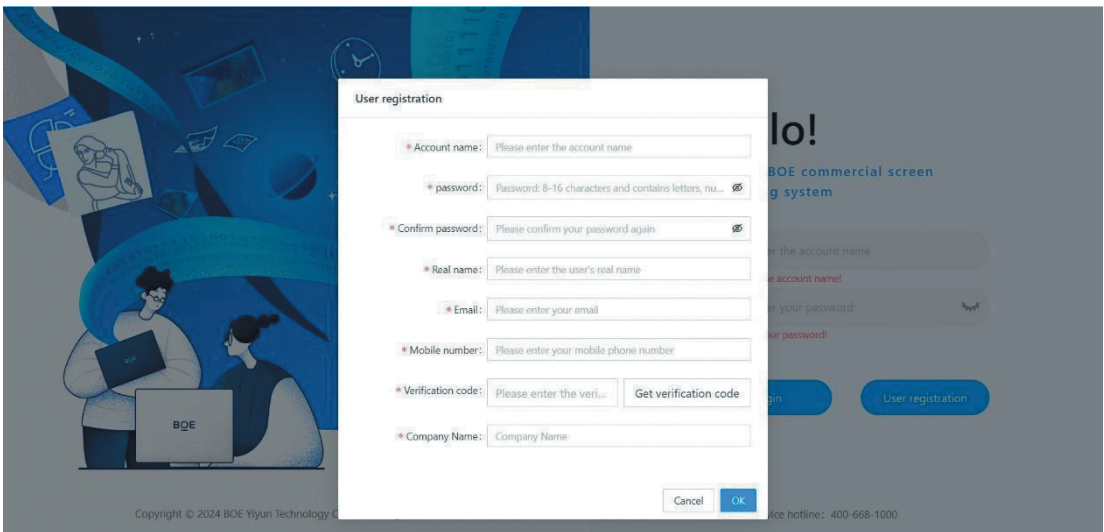

Заполните поля формы и нажмите OK для завершения регистрации.

 $\boldsymbol{i}$ ) При регистрации первого пользователя от компании название компании будет автоматически создано в соответствии с содержимым поля **Company Name** формы. Первый пользователь компании автоматически получает статус главного администратора **Super Administrator**.

#### **Регистрация дополнительной учетной записи**

При необходимости в дополнение к записи главного администратора для компании можно зарегистрировать дополнительные учетные записи с различными ролями (наборами прав). Для этого в разделе **System Management** выберите **Role Management**.

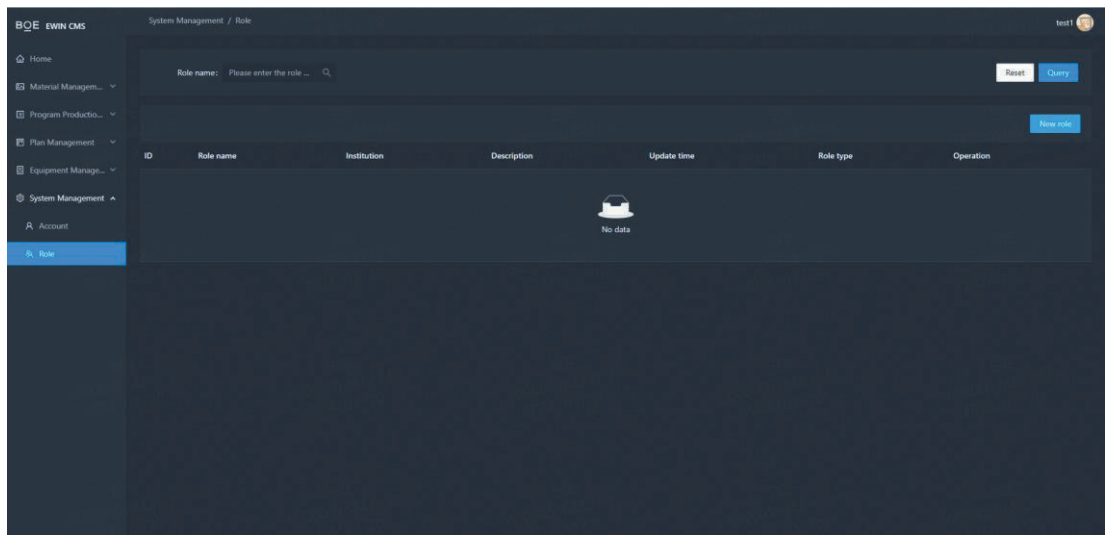

Перед созданием учетной записи рекомендуем создать роль, которую планируете назначить создаваемой записи. Выберите **New Role**, введите название роли. В поле **Institution** выберите компанию, для которой создаете роль.

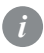

 $i$  Вазвание компании можно выбрать из выпадающего меню **Institution** или начать вводить вручную. Когда нужная компания появится в поле, подтвердите ввод.

В списке **Permission** в правой части окна отметьте права роли. Для завершения создания роли нажмите **Save**.

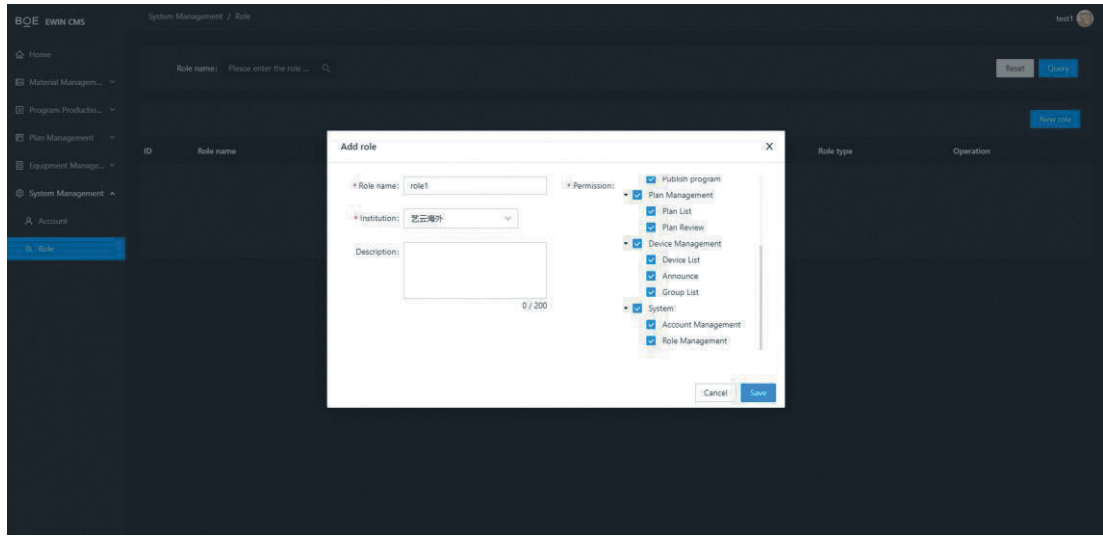

Теперь в разделе **Account Management** выберите **New account**.

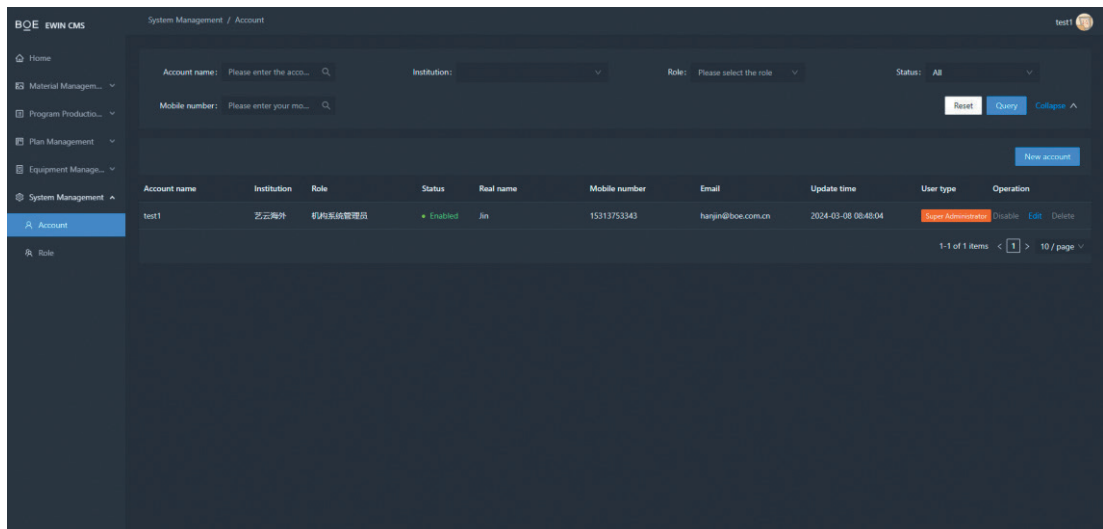

В окне **Add account** заполните имя учетной записи **Account name**, название компании **Institution** и пароль. В поле **Role** из выпадающего меню выберите ранее созданную роль. Активируйте учетную запись, установив **Account Status** в **Enabled**. Введите имя **Real Name**, **Email**, номер телефона **Mobile Number**, и нажмите **Save** для завершения создания дополнительной учетной записи.

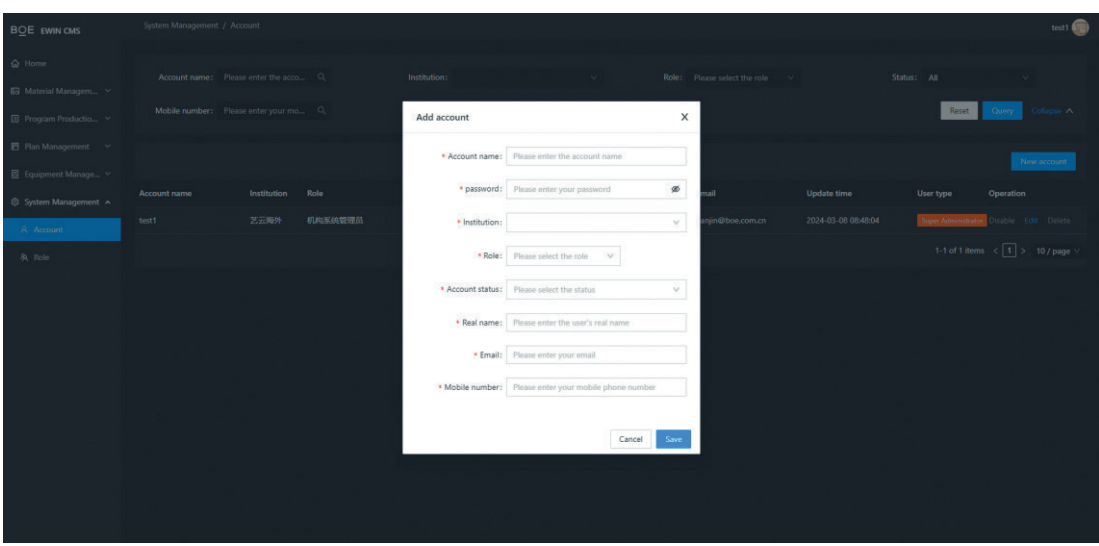

## **Домашняя страница**

На домашней странице **Home** отображается бизнес-информация вашей организации **Data Dashboard**, включающая следующие разделы.

- **Device Status** статистика по управляемым устройствам (цифровым вывескам).
- **Material Resources** имеющиеся в наличии ресурсы системы.
- **Device Distribution** распределение устройств.
- **Plan Review Reminders** список событий плана работы.
- **Event Records** журнал событий системы.

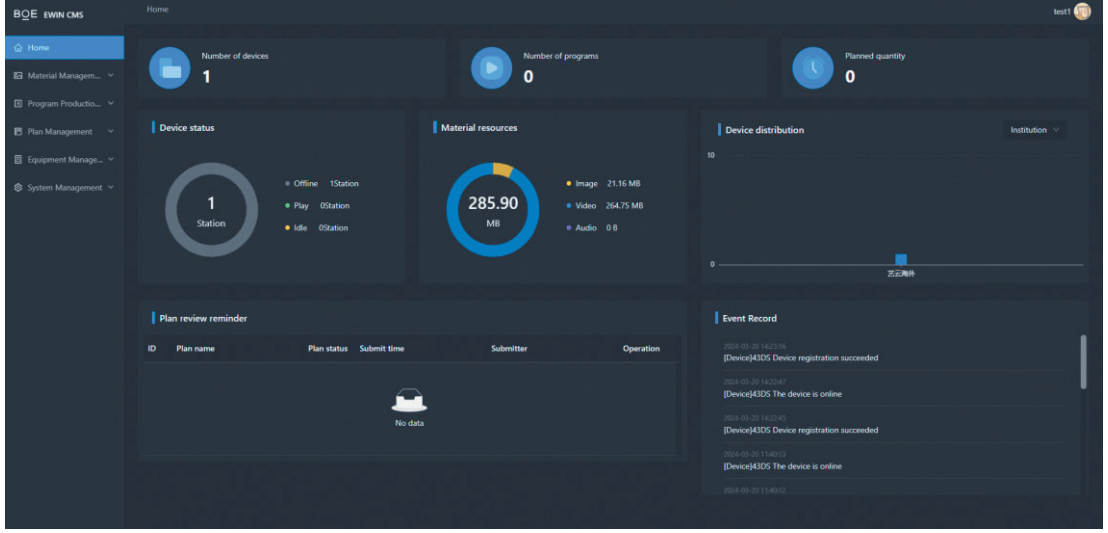

## **Управление материалами**

Материалы — файлы, из которых строится контент. Материалы загружаются пользователями в соответствии с решаемой задачей. Управление материалами производится в разделе **Material Management**.

#### **Загрузка материалов**

**Шаг 1**. В расположенной слева панели навигации выберите **Material Management**, разверните подменю и выберите в нем **List**. Откроется окно проводника с загруженными материалами.

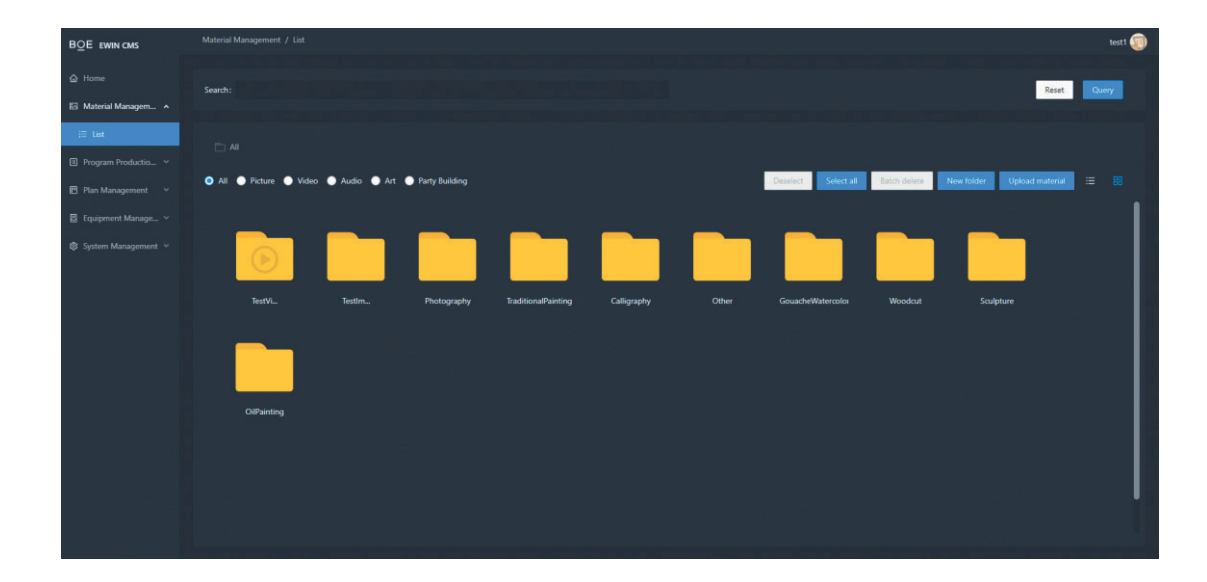

**Шаг 2**. Для открытия окна загрузки материалов выберите **Upload material**.

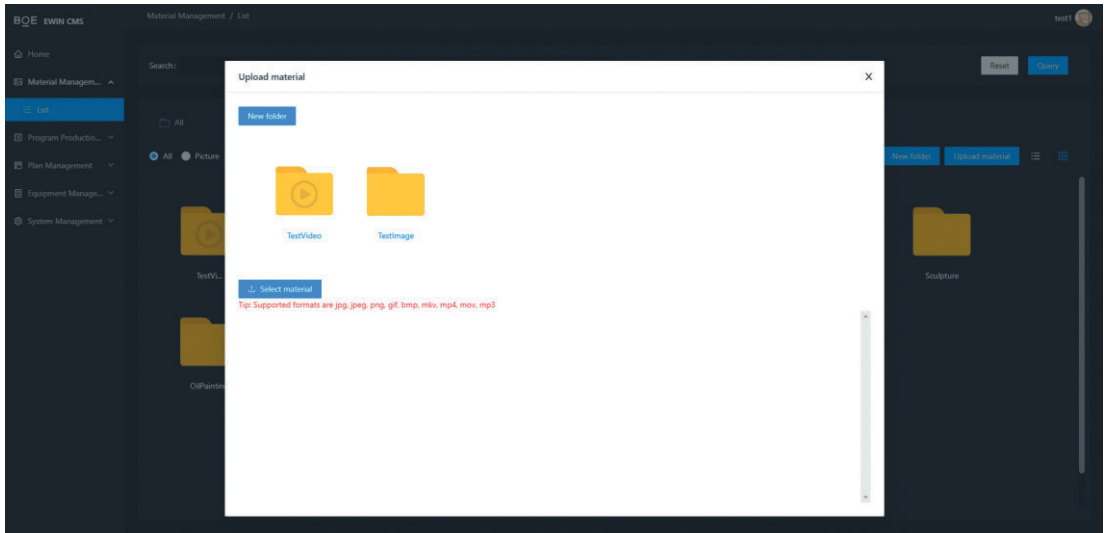

**Шаг 3**. Выберите папку, в которую будете загружать материалы и нажмите **Select Material** для выбора расположенных на вашем компьютере материалов — изображений, звуковых и видеофайлов.

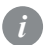

Поддерживаемые форматы изображений: **jpg** (**jpeg**), **png**, **bmp**. Рекомендуемый размер *i*до **3840×3840** пикселей. Форматы видео: **mkv**, **mp4**, **avi**, **mov**. Формат аудио: **mp3**. Максимальный размер файла материала **500 Мб**.

**Шаг 4**. После успешной загрузки изображения в списке файлов указанной папки отобразится его миниатюра.

#### **Просмотр материалов**

Просмотр может осуществляться в двух режимах: таблица и миниатюры.

 $\equiv -$ просмотр в режиме таблицы с подробной информацией о файлах.

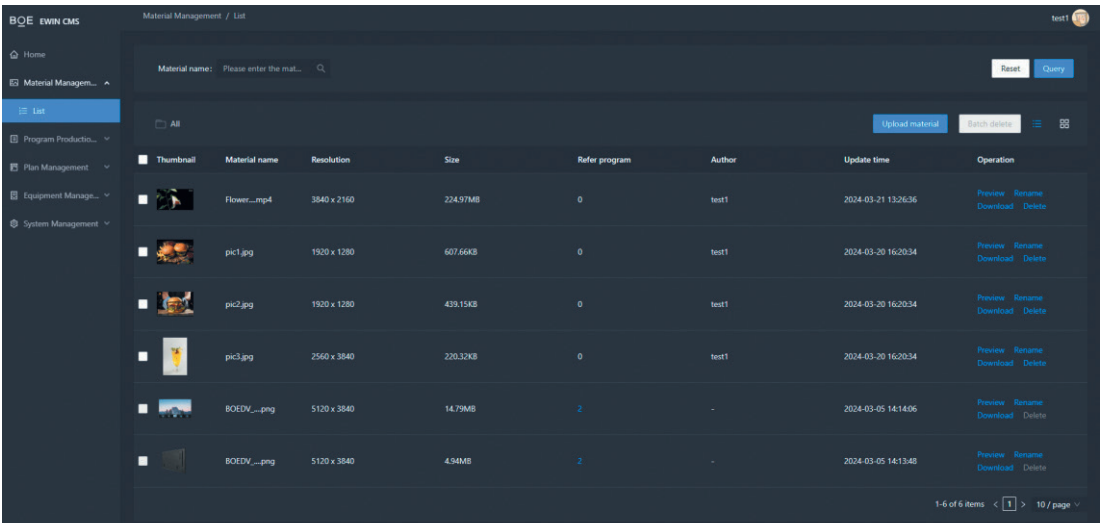

**E — просмотр в режиме миниатюр удобен когда необходимо рассмотреть детали** изображения.

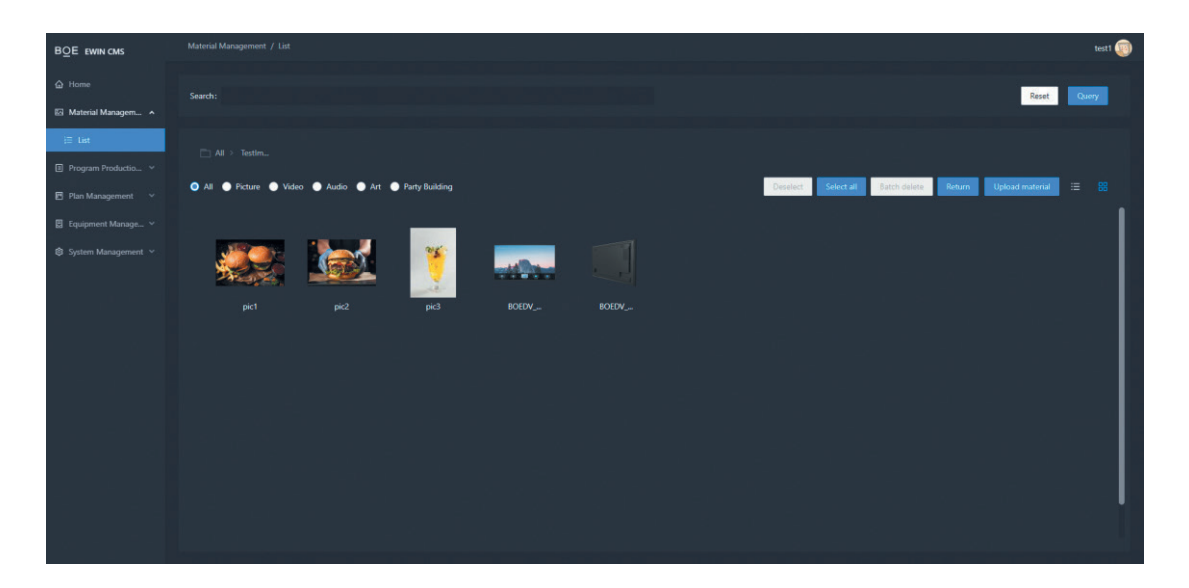

## **Сценарии**

#### **Создание сценария**

**Шаг 1**. Для создания сценария в расположенной слева панели навигации выберите **Program Production and Release**. В открывшемся меню выберите **Program** и в правом верхнем углу открывшегося экрана нажмите кнопку **Create program**.

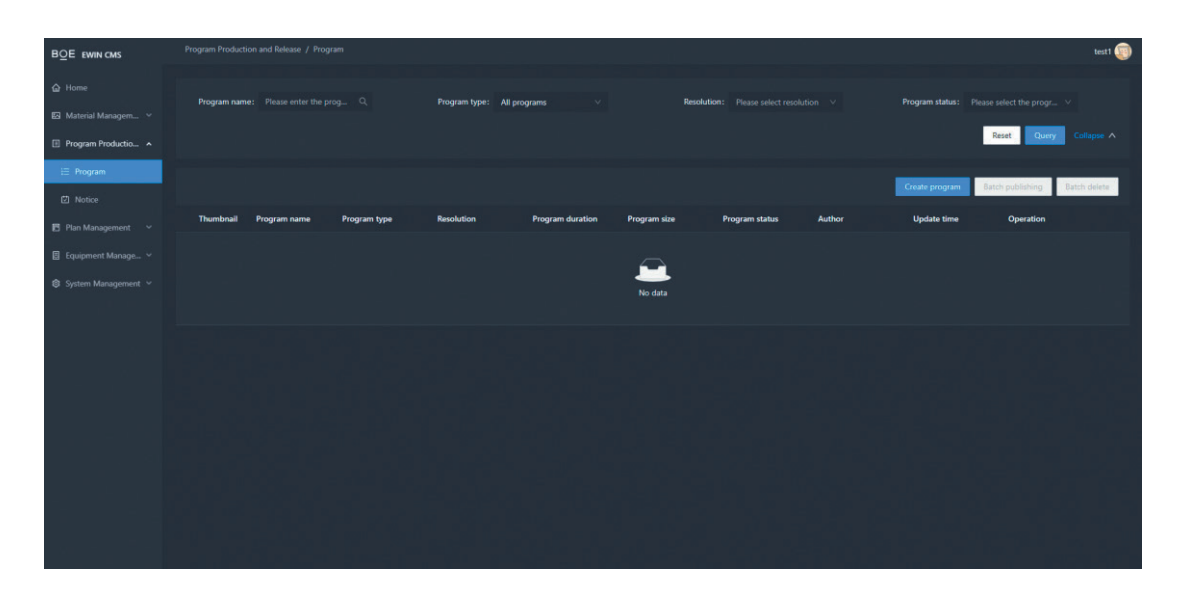

**Шаг 2**. В открывшемся окне **New program** введите имя сценария **Name** и выберите из выпадающего меню **Resolution** разрешение экрана, для которого создается сценарий.

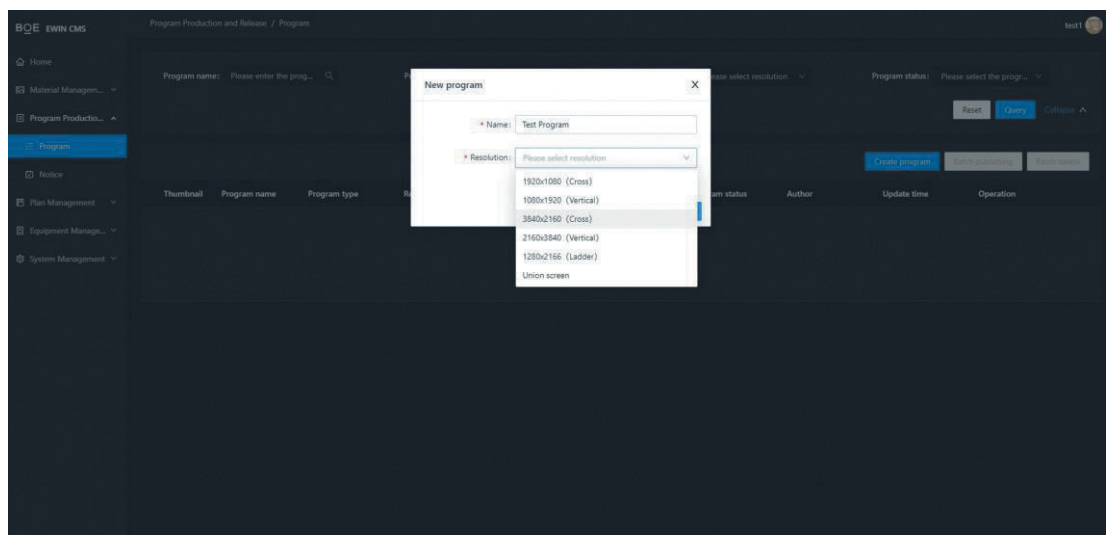

**Шаг 3**. Откройте страницу **Program Editing** для редактирования сценария.

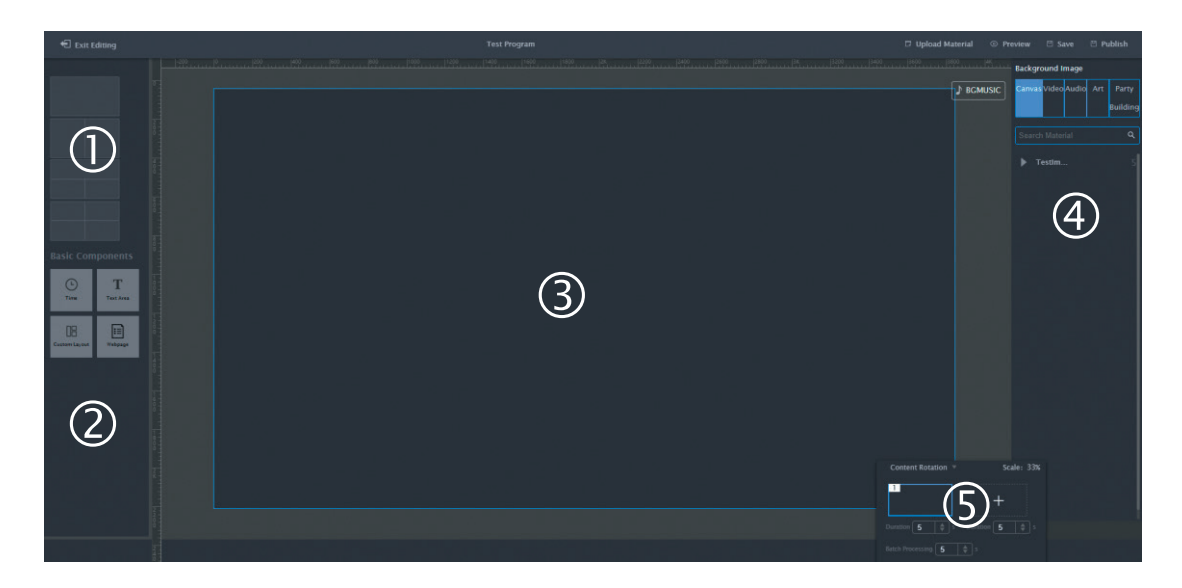

- **Макет**. Выберите расположение изображения во время демонстрации из предлагаемых вариантов. В зависимости от имеющегося оборудования, изображение может занимать один экран или разбиваться на 2, 3 или 4 экрана.
- **Управляющие элементы**. Выберите из предлагаемого набора необходимый элемент, затем выберите место его расположения на изображении. Управляющие элементы всегда располагаются в верхнем слое и не могут быть перекрыты частями изображения.
- **Изображение**. Окно просмотра и редактирования итогового изображения сценария. После помещения материала дважды нажмите на него для изменения размера.
- **Библиотека материалов**. Список загруженных изображений, видеозаписей, аудиофайлов и публичных материалов, доступных в системе.
- **Управление ротацией**. Загрузив несколько материалов в этом окне вы можете управлять порядком и временем отображения каждого из них.

#### **Редактирование сценария**

**Шаг 1**. Выберите подходящий макет из предлагаемых вариантов, нажав соответствующую пиктограмму в поле  $($ ).

Внимание: переключение макета удаляет ранее созданное изображение.

**Шаг 2.** Выберите материал в библиотеке (4), разместите его на изображении и в окне **Content Rotation** (5) установите время отображения. Чтобы создать карусель сменяющихся изображений добавляйте материалы кнопкой [+] в окне  $(5)$ .

**Пример.** Для макета на два экрана в правой части можно установить неподвижное изображение или видео, а в левой части два изображения, меняющиеся каждые 5 с. Выберите левый экран, добавьте из библиотеки материалы для ротации, нажимая кнопку **[+]** в окне  $\overline{S}$ ). Выберите правый экран и разместите на нем изображение или видео. При необходимости ротацию изображений можно создать и на правом экране.

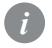

**!**

Видео в многоэкранных макетах размещаются без разбивки, полностью на одном экране. Ограничение обеспечивает плавное отображение видео.

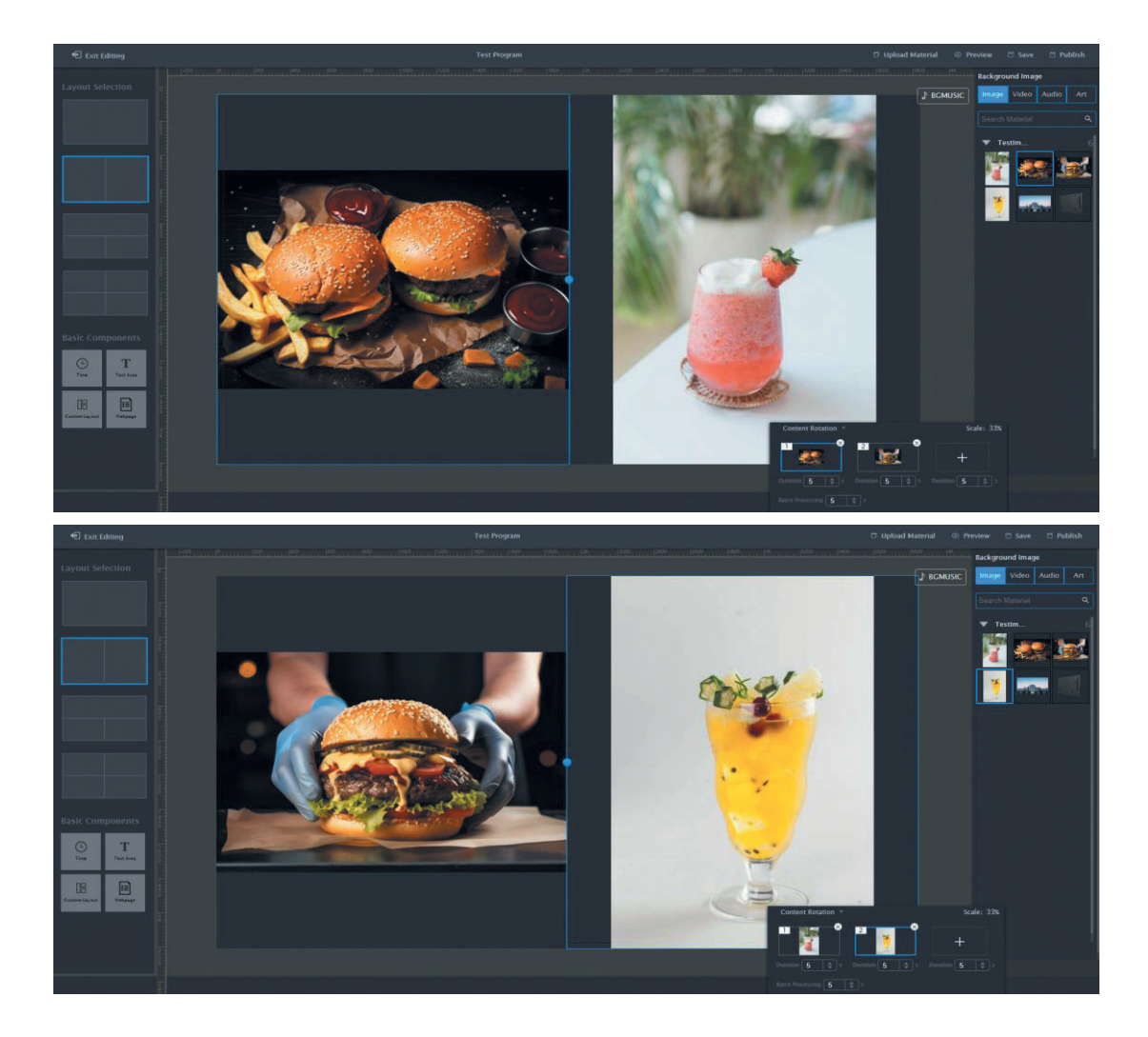

**Шаг 3**. После завершения редактирования сценария нажмите **Save** в правом верхнем углу для сохранения изменений в облако. Нажмите **Exit Editing** в левом верхнем углу для закрытия редактора и возвращения к списку сценариев **Publish Program**. В первой строке списка будет только что созданный сценарий.

**Шаг 4**. Нажмите **Publish** для перехода на экран управления сценарием и передачи сценария на устройства. Подробная инструкция в разделе **Управление сценарием** на **стр. 15**.

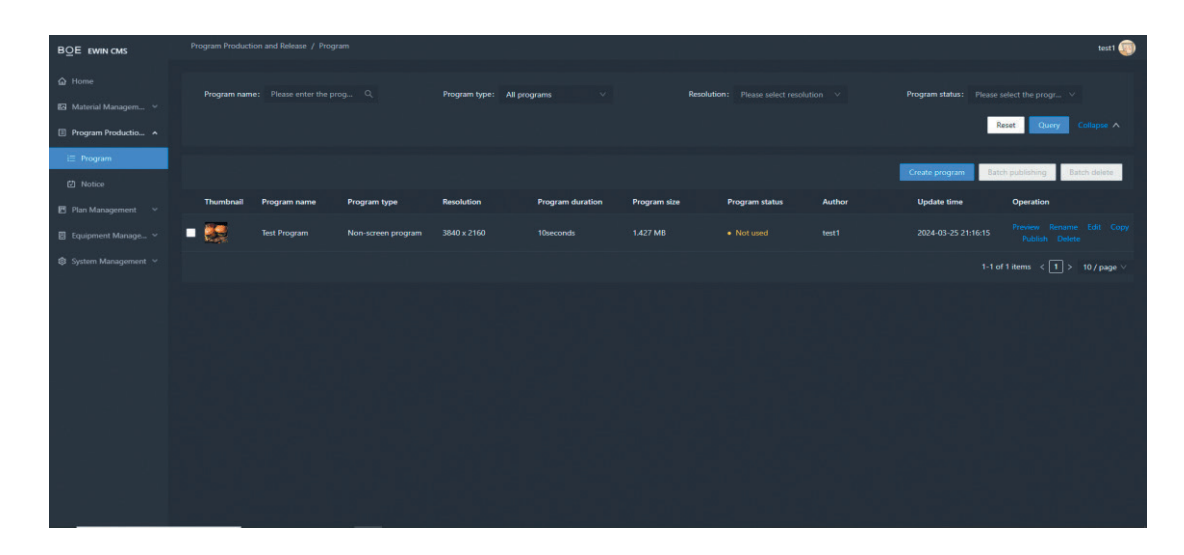

#### **Создание экрана с текстовой информацией**

**Шаг 1**. Для создания экрана с текстовой информации в расположенной слева панели навигации выберите **Program Production and Release**. В открывшемся меню выберите **Notice** и в правом верхнем углу открывшегося экрана нажмите кнопку **Create Notice**.

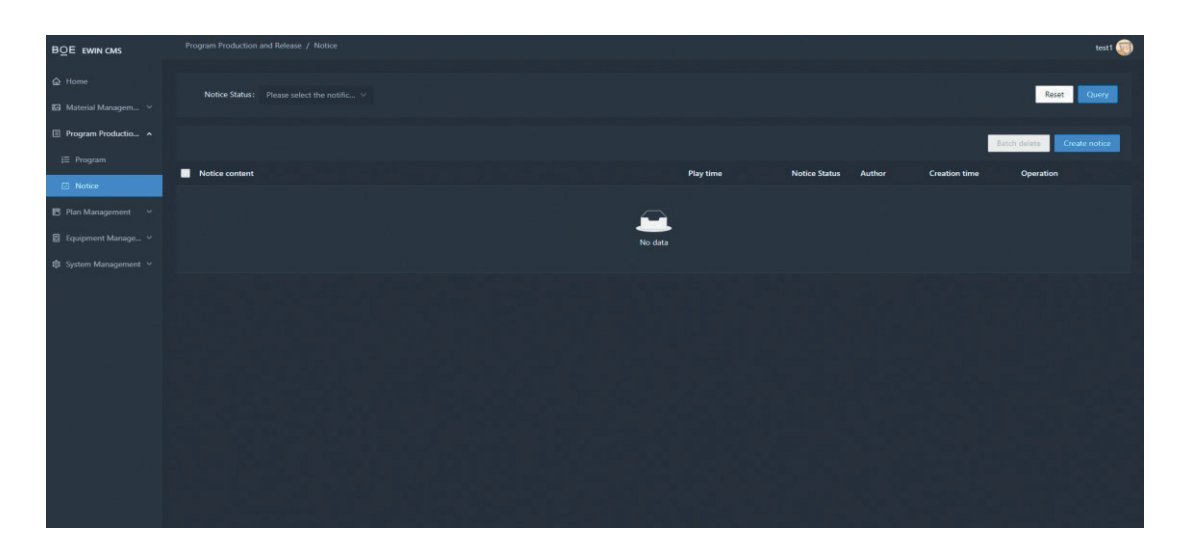

#### **Шаг 2**. Введите текст.

**Шаг 3**. С помощью инструментов в правой части окна можно изменять параметры текста. **Text color** — цвет шрифта. **Font size** — размер шрифта. **BGCOLOR** — цвет фона. **BGHEIGHT** — высота фона. **Text position** — расположение текста на экране. **Play speed** скорость воспроизведения, **Play mode** — режим воспроизведения (**Slot play** — по времени, **Continious** — непрерывное повторение).

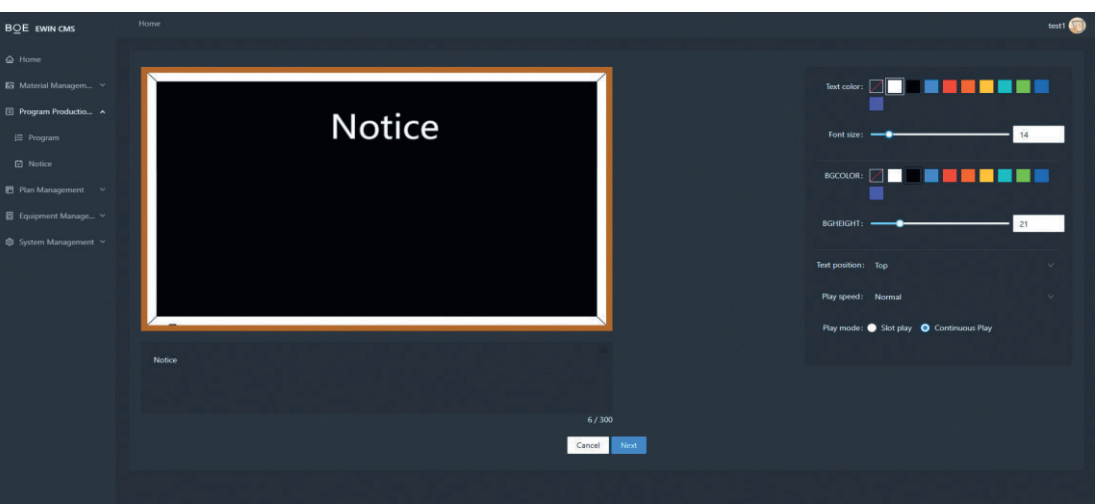

**Шаг 4**. Нажмите **Next** для перехода к странице выбора устройства **Select Device**. Выбор одного или нескольких устройств производится переключателем **Single device** / **Group device** в правом верхнем углу. Выберите устройства, на которых должен отображаться текстовый экран.

**Шаг 5**. Нажмите **Finish** для публикации текстового экрана на выбранные устройства.

#### **Создание многоэкранного сценария**

Перед созданием многоэкранного сценария необходимо создать многоэкранное устройство.

**Шаг 1**. В разделе **Equipment Managemen** перейдите на экран **List** и нажмите **Create a joint screen**.

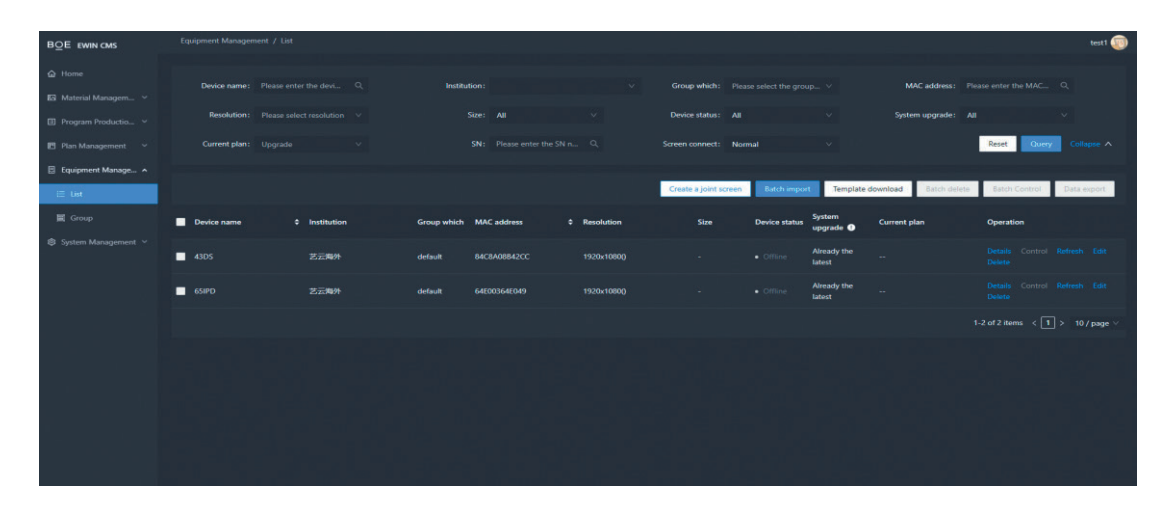

**Шаг 2**. Выберите шаблон для многоэкранного устройства. Выбранный шаблон отмечается голубой точкой, как показано на иллюстрации.

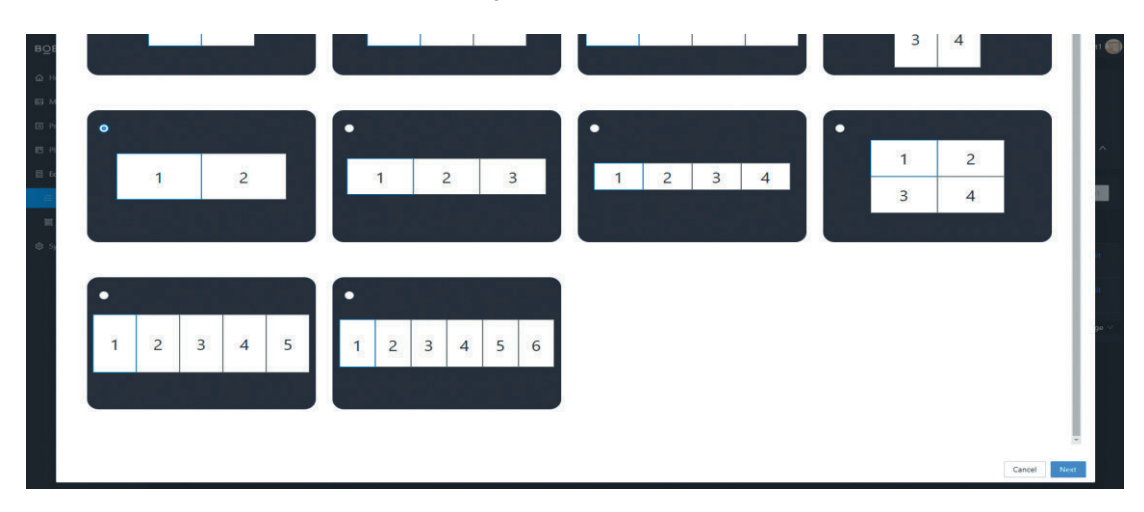

**Шаг 3**. Нажмите **Next** для перехода к окну назначения экранов. Для каждого экрана на выбранном макете нажимайте **Click the Icon Add device** и выбирайте для него соответствующий дисплей из подключенных к системе.

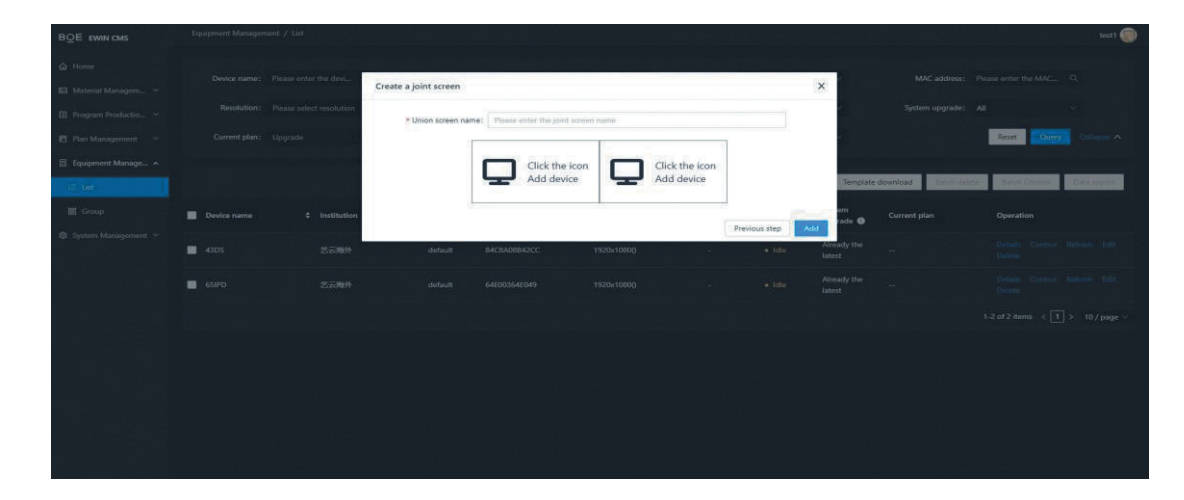

**Шаг 4**. В списке дисплеев для удобства поиска предусмотрена сортировка по колонкам имени **Device name**, разрешения **Resolution** и размера **Size**. Выберите дисплей и нажмите **Choose** для возврата к окну назначения экранов.

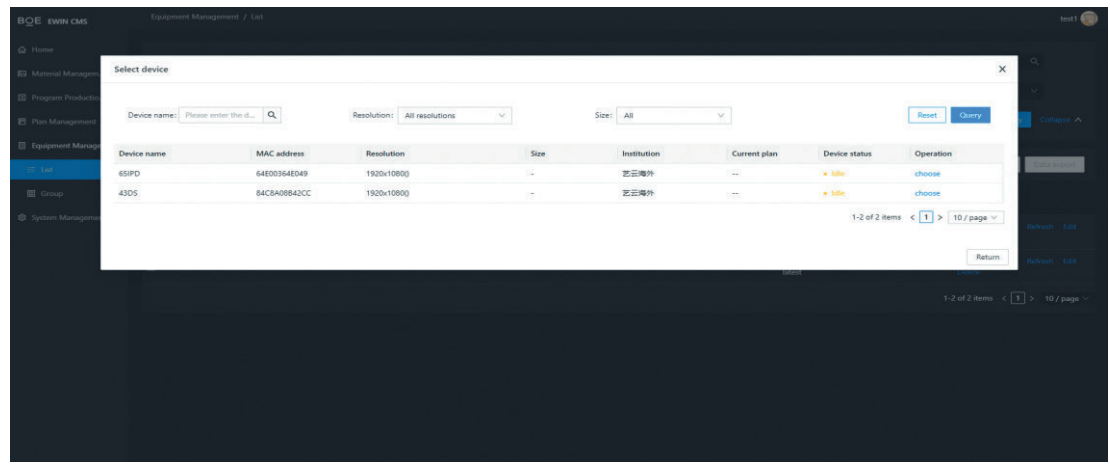

**Шаг 5**. После успешного назначения дисплея его имя будет отображаться рядом с пиктограммой соответствующего экрана. Повторите действие для всех экранов и нажмите **Add** для завершения создания многоэкранного устройства.

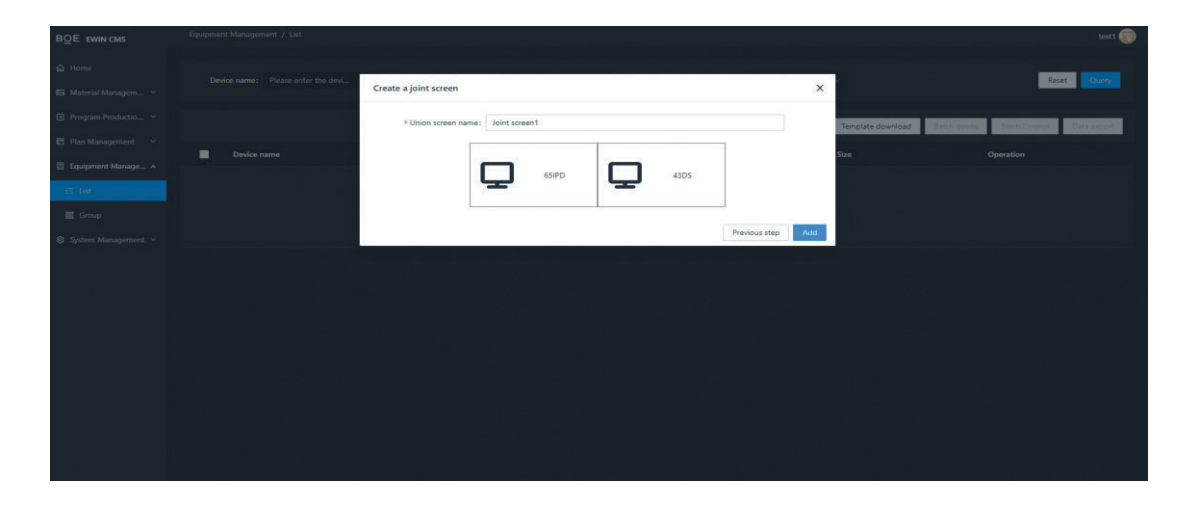

**Шаг 6**. Для быстрого поиска устройства в списке предусмотрен набор фильтров по различным параметрам. Например, выпадающее меню **Screen** connect позволяет выбрать все многоэкранные устройства, а **Device name** — найти устройство по имени.

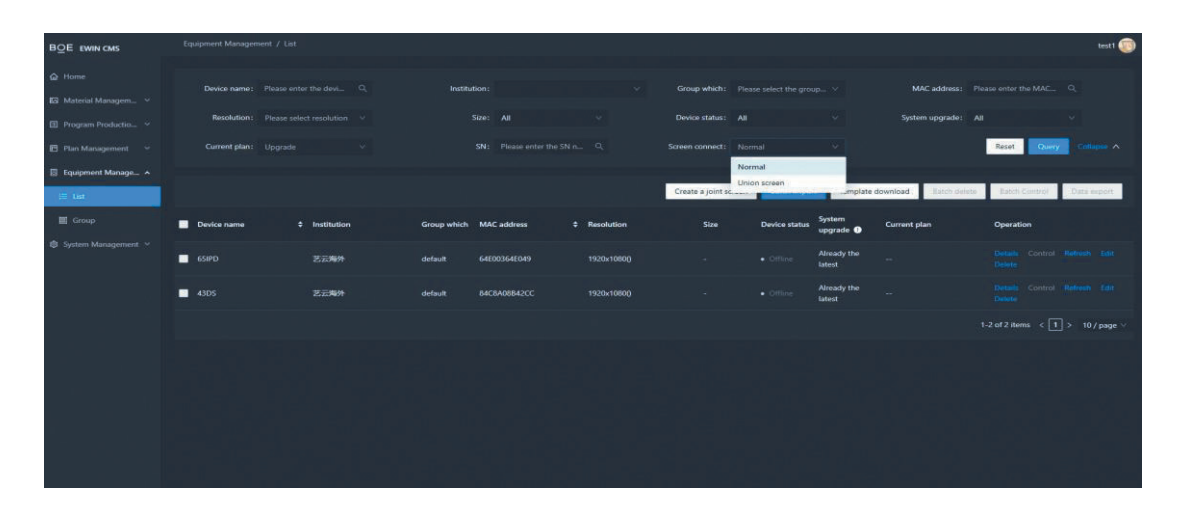

После создания многоэкранного устройства можно переходить к многоэкранному сценарию.

**Шаг 7**. В расположенной слева панели навигации выберите **Program Production and Release**. В открывшемся меню выберите **Program** и нажмите кнопку **Create program**. В появившемся окне **New program** введите имя сценария **Name** и выберите из выпадающего меню **Resolution** многоэкранное устройство **Union screen**.

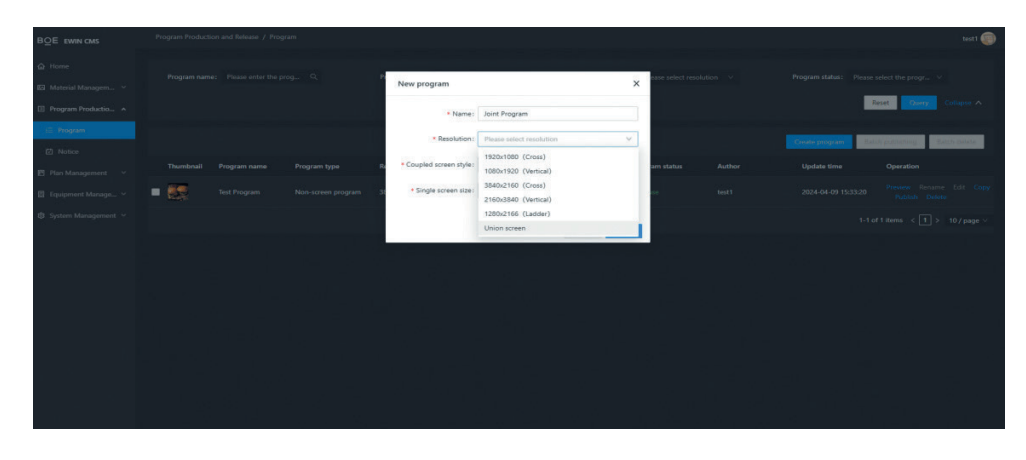

**Шаг 8**. Установите расположение экранов **Coupled screen style** и размер каждого экрана в пикселях **Single screen size**. Нажмите **Create** для создания новой программы.

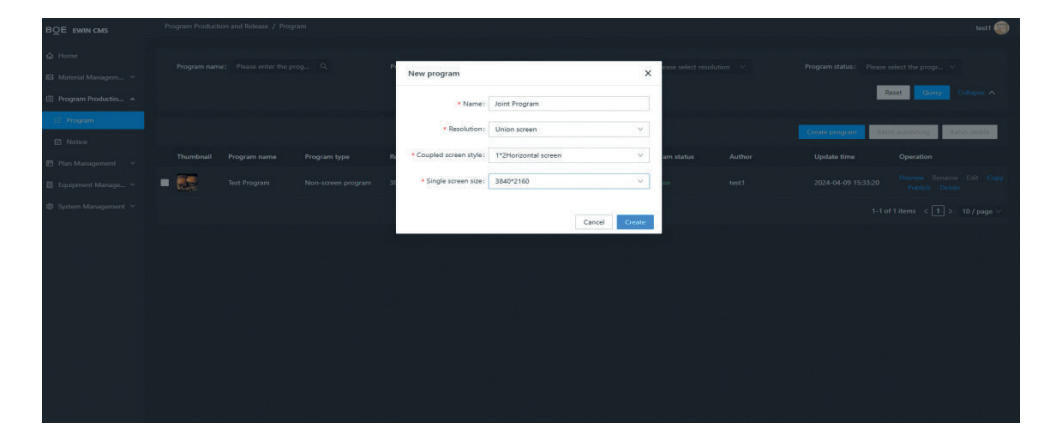

**Шаг 9**. В окне визуального редактирования сценария выберите изображения для демонстрации так, как это описано в разделе **Редактирование сценария** на **стр. 8**. По окончании редактирования нажмите **Publish**.

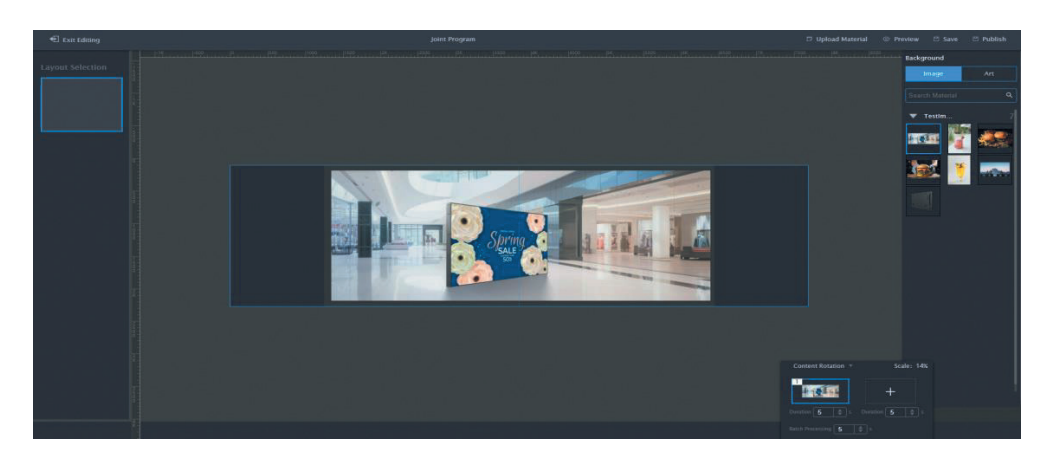

В настоящее время в многоэкранных сценариях возможно использование только изображений.

*i*

**Шаг 10**. В открывшемся окне редактирования плана сценариев установите параметры.

- **Play policy** Правило воспроизведения: замена **Replace** / вставка **Insert**.
- **Play mode** Режим воспроизведения: время **Slot play** / бесконечно **Continuous play**.
- **Play date** и **Loop time period** Дни и время работы сценария.

Нажмите **Next** для перехода к экрану выбора устройств.

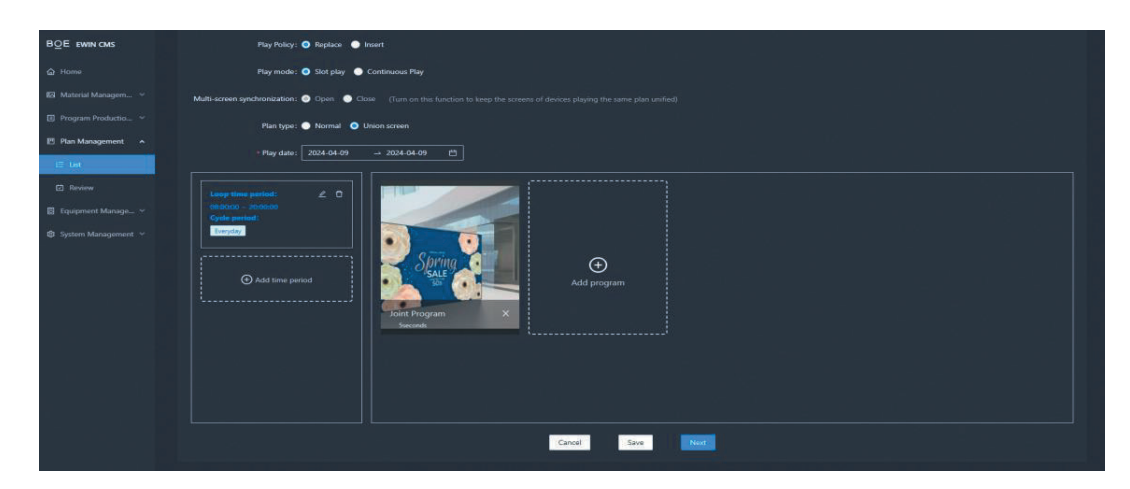

**Шаг 11**. Выберите устройство для демонстрации сценария и нажмите **Publish**.

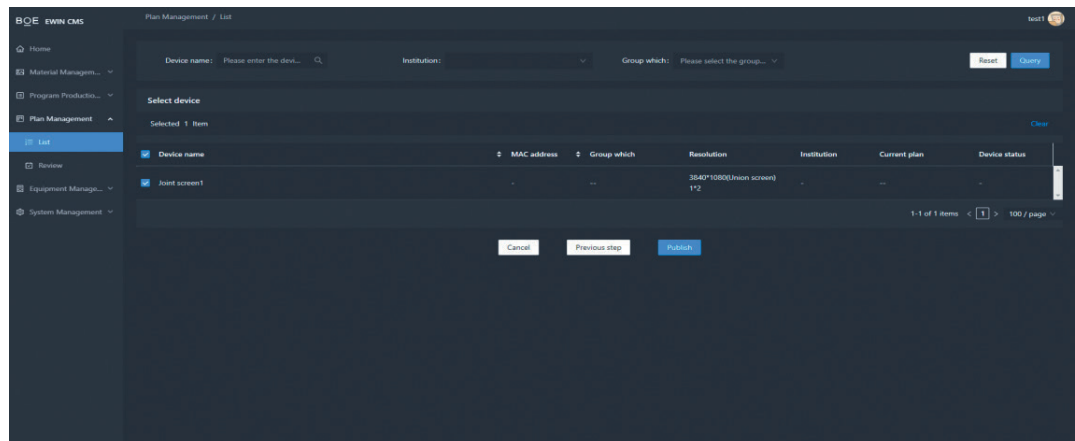

#### **Повторное редактирование сценария**

Чтобы внести изменения в готовый сценарий выберите **Edit** для соответствующего сценария в списке. Сценарии в состоянии «не используется» **Unused** или «истекший» **Expired** также можно возобновить повторным редактированием.

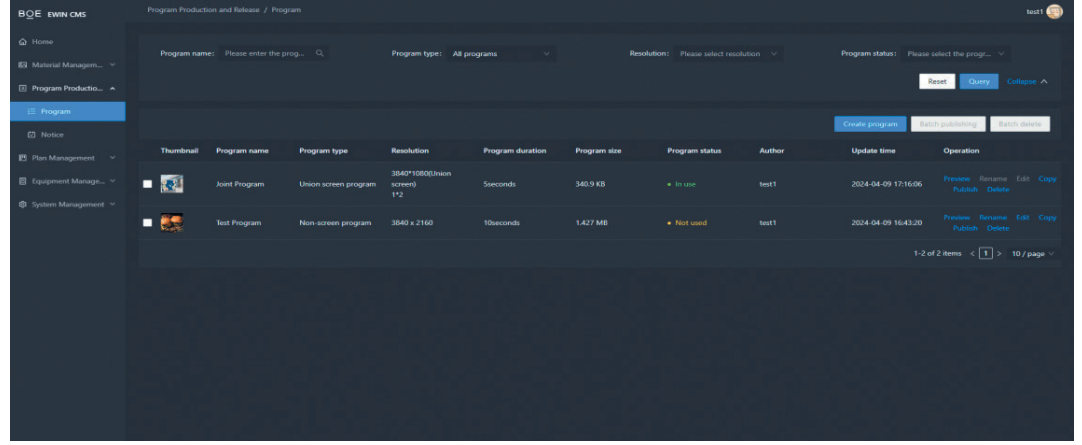

## **Планировщик сценариев**

Несколько сценариев могут быть объединены в план для воспроизведения на устройстве в определенном порядке по расписанию.

#### **Создание плана**

**Шаг 1**. Для перехода на страницу списка планов выберите в панели навигации **Plan Management**, далее в раскрывшемся меню **List**. Нажмите кнопку **New Plan** в правом верхнем углу.

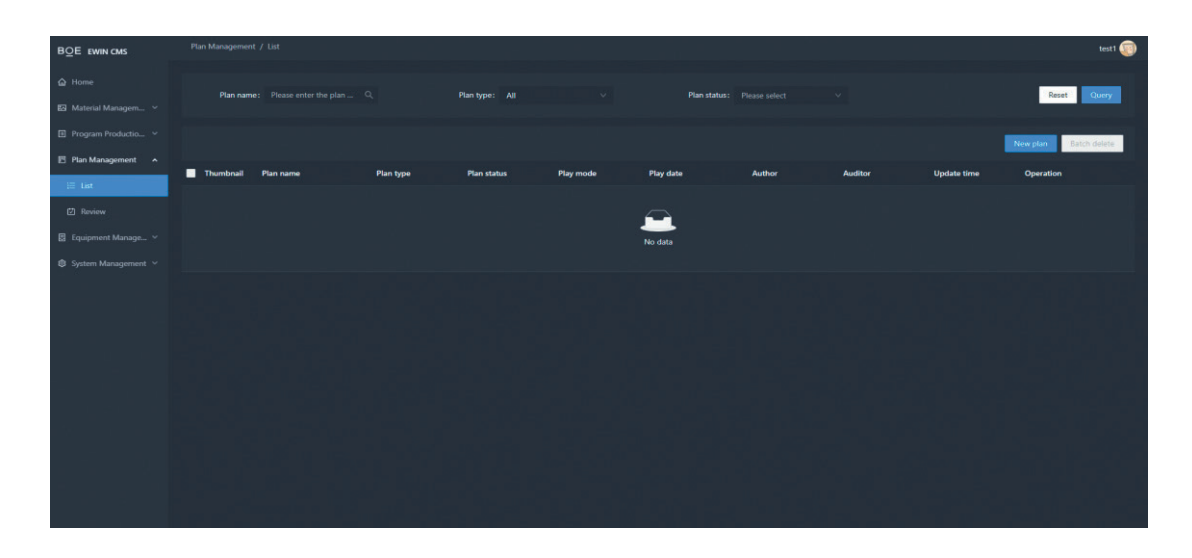

**Шаг 2**. Задайте параметры плана.

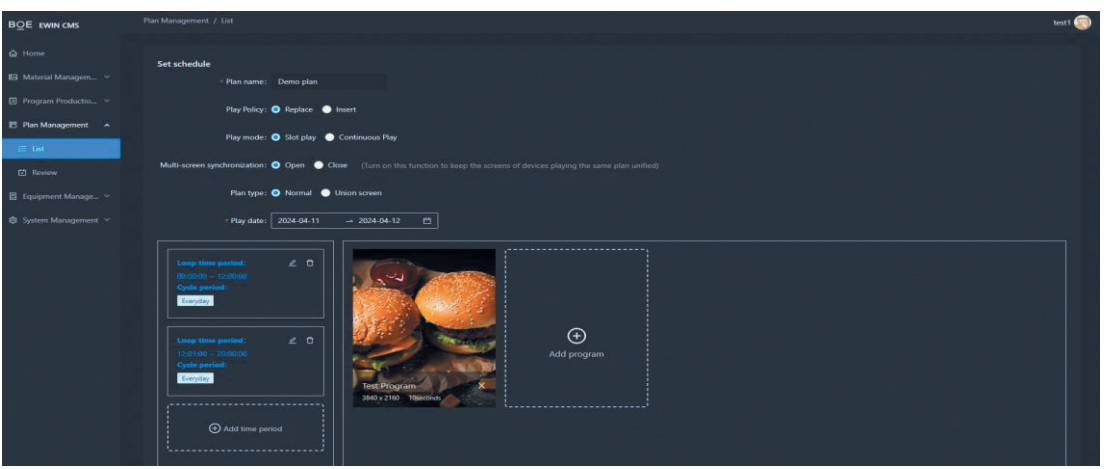

- **Name** название плана.
- **Play policy** правило воспроизведения сценариев: замена **Replace** / вставка **Insert**.
- **Play mode** режим воспроизведения: по времени **Slot** / бесконечно **Continuous**. Для режима **Slot** необходимо указать дни и время воспроизведения.
- **Loop Time Period** период времени для ежедневного воспроизведения.

**Шаг 3**. Нажимая **Add program** добавьте в план все необходимые сценарии. По окончании нажмите **Next**.

**Шаг 4**. Выберите одно или несколько устройств и нажмите **Publish** для отправки на них созданного плана.

**Шаг 5**. При необходимости дождитесь одобрения публикации администратором.

#### **Обзор параметров плана**

Для просмотра всех параметров плана в меню **Plan Management** выберите **Review**.

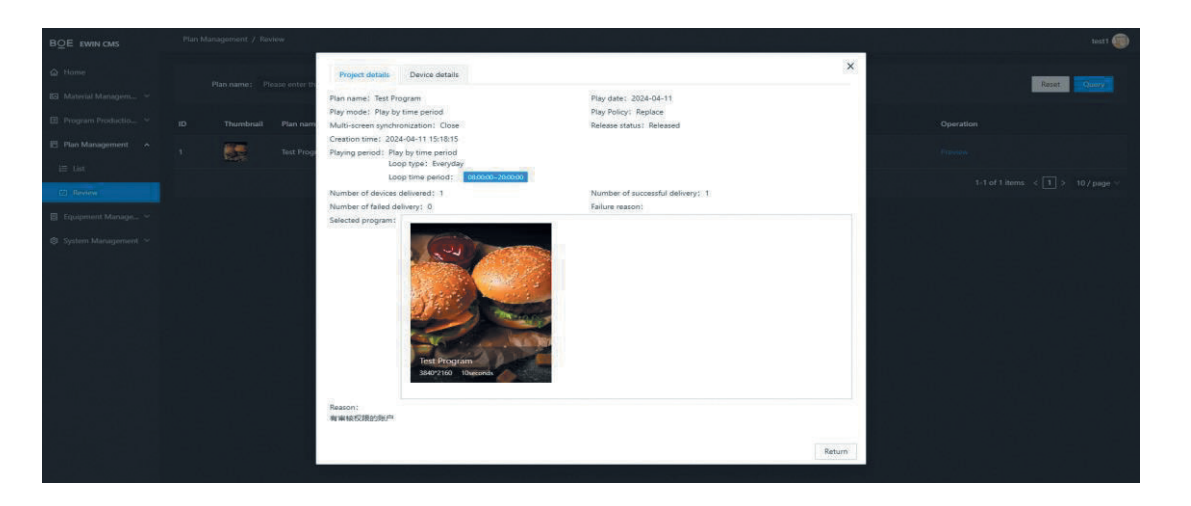

### **Воспроизведение контента с USB**

Возможно циклическое воспроизведение контента с подключенного носителя USB.

Разместите изображения и видео в папке **BOEMIX**, находящейся в корне носителя. При подключении носителя, а также после включении питания или перезагрузки с подключенным носителем устройство автоматически начнет воспроизведение контента из этой папки.

Количество воспроизводимых с USB файлов не ограничено. Последовательность определяется алфавитным порядком имен файлов.

Время воспроизведения каждого файла устанавливается в параметрах устройства. Возможные значения: 5 с, 10 с, 20 с, 30 с, 1 минута и 5 минут. По умолчанию — 5 с. При нажатии кнопки **Return** на устройстве появляется окно с подтверждением отмены воспроизведения. Нажмите **OK** для возвращения к домашней странице интерфейса устройства. Для повторного запуска воспроизведения трижды нажмите стрелку влево на устройстве.

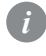

Все время воспроизведения USB носитель должен быть подключен к устройству. При извлечении носителя воспроизведение автоматически прекращается.

## **Управление устройствами**

#### **Импорт списка**

**Шаг 1**. При необходимости подключения большого количества устройств в разделе **Equipment Management** откройте страницу списка **List** и нажав кнопку **Template download** скачайте шаблон таблицы списка устройств.

**Шаг 2**. Заполните таблицу. Все поля обязательны.

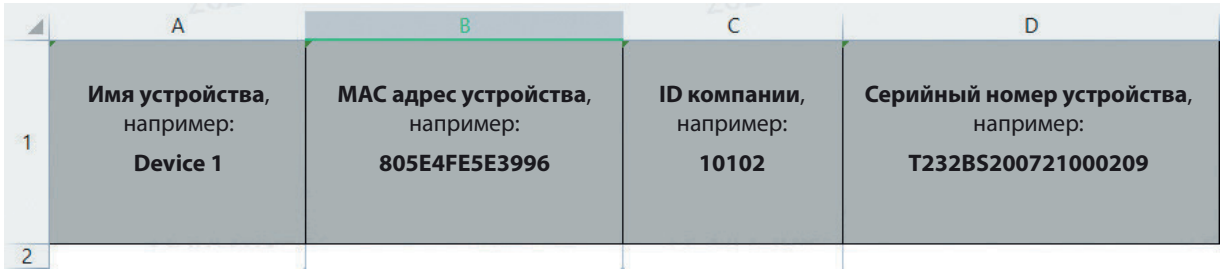

**Шаг 3**. На странице списка устройств нажмите **Batch import** и выберите файл с заполненной таблицей для импорта. При правильном заполнении включенные устройства будут отображаться в списке **Online**.

#### **Удаленное управление**

**Шаг 1**. Для управления устройством в разделе **Equipment Managemen** перейдите на экран **List** и нажмите **Control** в строке соответствующего устройства.

Управлять можно только включенными устройствами в состоянии **Online**. *i*

**Шаг 2**. На открывшейся странице управления произведите необходимые действия.

**Шаг 3**. CMS преобразует действия в команды терминала, отправляемые на устройство. Подтверждение действий отображается во всплывающем окне. При невозможности отправить или выполнить команду нажмите **Retry** для повтора.

#### **Удаленное управление несколькими устройствами**

**Шаг 1**. В списке выберите несколько устройств и нажмите **Batch control**.

**Шаг 2**. На открывшейся странице управления произведите необходимые действия.

**Шаг 3**. CMS преобразует действия в команды терминала, отправляемые на устройство. Подтверждение действий отображается во всплывающем окне. При невозможности отправить или выполнить команду нажмите **Retry** для повтора.

#### **Группировка**

**Шаг 1**. В разделе **Equipment Management** выберите **Group**. и нажмите кнопку **New group** в правом верхнем углу для создания группы.

**Шаг 2**. Заполните имя группы и название компании. В списке отметьте устройства, включаемые в группу.

**Шаг 3**. Для сохранения группы нажмите **Save**.